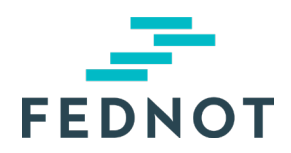

# RELEASE NOTE

# **eStox**

v1.26.0 - 25/08/2023

# Résumé

cette mise-à-jour a principalement été consacrée aux fonctionnalités suivantes :

- Il est désormais possible de créer un registre via un flux simplifié pour les entreprises non dotées de capital (SRL, ...). Un utilisateur peut désormais choisir entre le flux détaillé et le flux simplifié pour créer un registre dans eStox.
- L'accès à tous les registres dans eStox est restreint. Seuls les bureaux répertoriés dans l'onglet d'accès d'un registre ont accès au registre.
- Lorsqu'un bureau ou étude n'a pas accès à un registre, il est désormais possible pour un utilisateur de demander l'accès à un registre aux bureaux ayant accès au registre ou aux administrateurs.
- Un bureau ou étude peut désormais consulter les demandes d'accès en attente provenant d'un autre bureau ou étude.
- Il est possible pour un utilisateur d'approuver ou de refuser les demandes d'accès.
- Il est possible pour un administrateur d'entreprise d'approuver ou de refuser les demandes d'accès au registre.
- Un utilisateur d'étude notariale ou de bureau d'expert-comptable peut uniquement retirer l'accès de son propre bureau. Lorsque son bureau était le seul à avoir accès au registre, celui-ci est alors attribué aux administrateurs de la société.
- Les utilisateurs individuels de bureaux ne seront plus affichés dans l'onglet d'accès d'un registre. Seul le bureau et les tiers y sont affichés.
- Le Servicedesk peut transférer des registres d'un bureau à un autre dans eStox sous procuration écrite.
- Le Servicedesk peut accorder ou retirer l'accès d'un bureau à un registre sous procuration écrite.
- Il sera obligatoire de remplir la personne de contact UBO pour un bureau lors de la connexion s'il personne n'a été enregistrée pour le bureau.
- Il est possible pour un administrateur de définir le bureau mandaté pour les formalités UBO d'un registre.
- Toutes les sortes d'actions d'un registre peuvent être supprimées en une seule fois.
- Il est possible de définir la "Contribution libérée" pour la transaction "Contribution (sans création de nouvelles actions)".
- Le type de traitement de la dette est affiché dans l'aperçu par transaction de l'extrait PDF.
- Les enregistrements UBO tiennent compte de 4 décimales pour les pourcentages de vote ou de participations au capital.
- La forme juridique "VOF" utilisera désormais le flux sans capital dans eStox lors de la création d'un registre ou de l'exécution d'une transaction.
- Seules les actions qui ne sont pas liées à une catégorie d'actions sont affichées dans l'opération « Modifier les droits de vote » . Pour les autres actions vous pouvez modifier le droit de vote via l'« Changer les classes ».

# Nouveautés & Améliorations

### **1. Créer un registre pour une société non dotée de capital via le flux simplifié.**

Le flux simplifié est une manière rapide de créer un registre pour :

- une société non dotée de capital (SRL, …)
- un registre avec uniquement des actionnaires belges
- un registre avec uniquement des actions en pleine propriété

L'utilisateur peut choisir entre le flux simplifié ou le flux détaillé dans l'aperçu des sociétés.

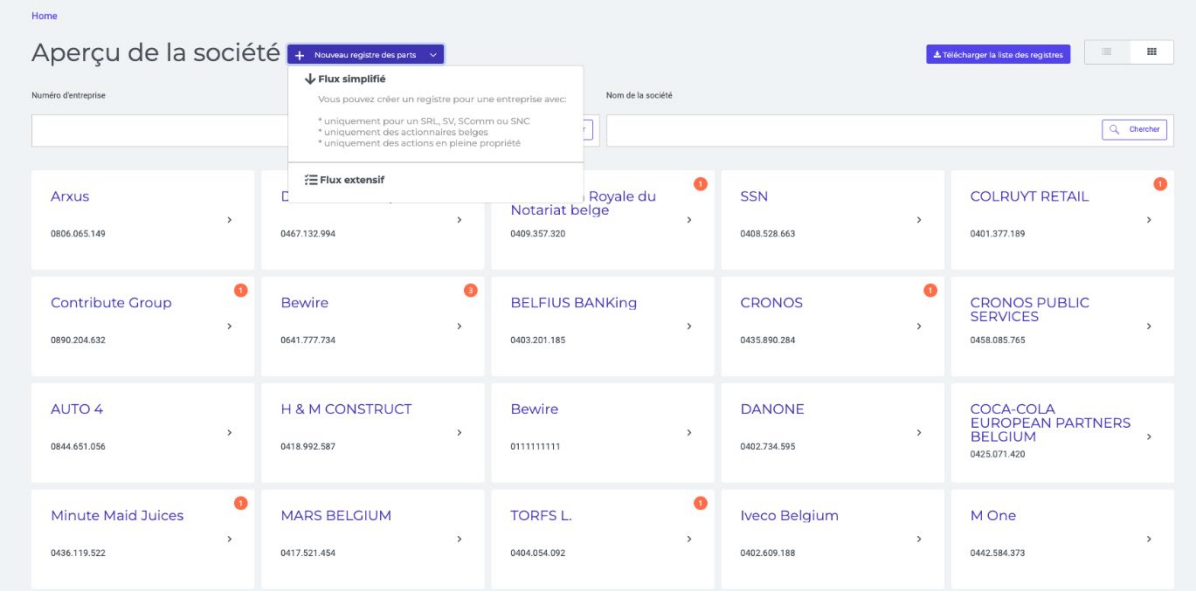

Le flux simplifié se compose de 3 étapes :

- **1.** Recherche du numéro d'entreprise
- **2.** Gestion des actionnaires et des informations sur les actions
- **3.** Gestion des accès et des paramètres UBO

### **Étape 1 - Recherche du numéro d'entreprise**

À l'étape 1 du flux, l'utilisateur peut rechercher un numéro d'entreprise pour lequel un registre doit être créé.

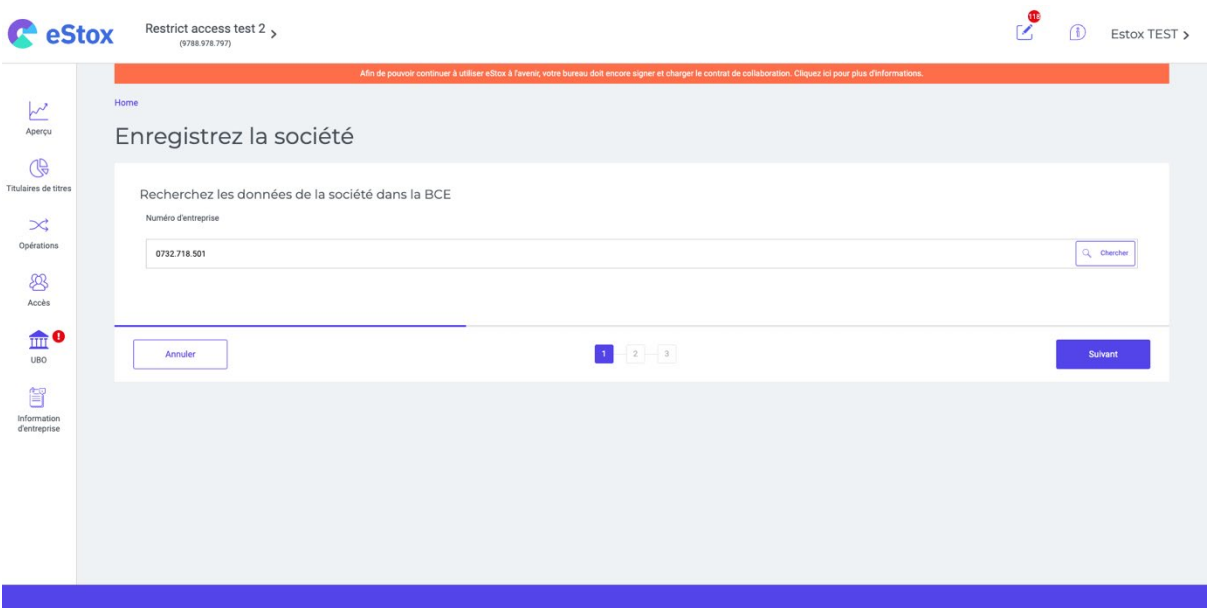

### **Étape 2 - Gérer les actionnaires et les informations sur les actions**

L'utilisateur peut rechercher une personne physique en utilisant le numéro de registre national ou une entreprise en utilisant le numéro d'entreprise. Notez que seuls les numéros de registre national ou de société belges sont autorisés.

L'utilisateur peut ensuite spécifier le nombre d'actions, la contribution, la contribution libérée et la date d'inscription pour chaque actionnaire. Il est uniquement possible d'enregistrer des actions détenues en pleine propriété.

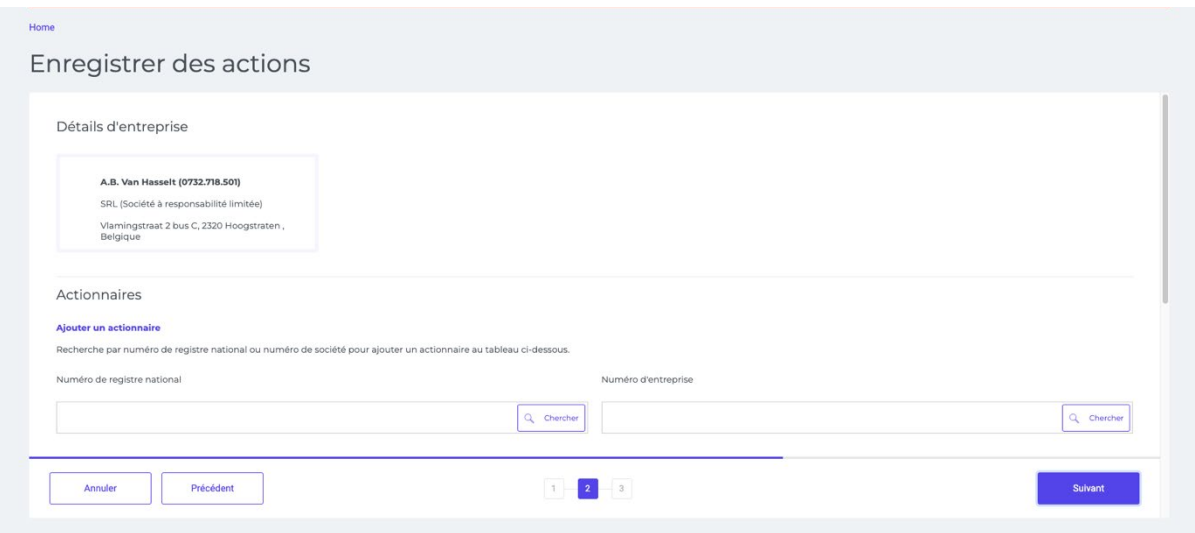

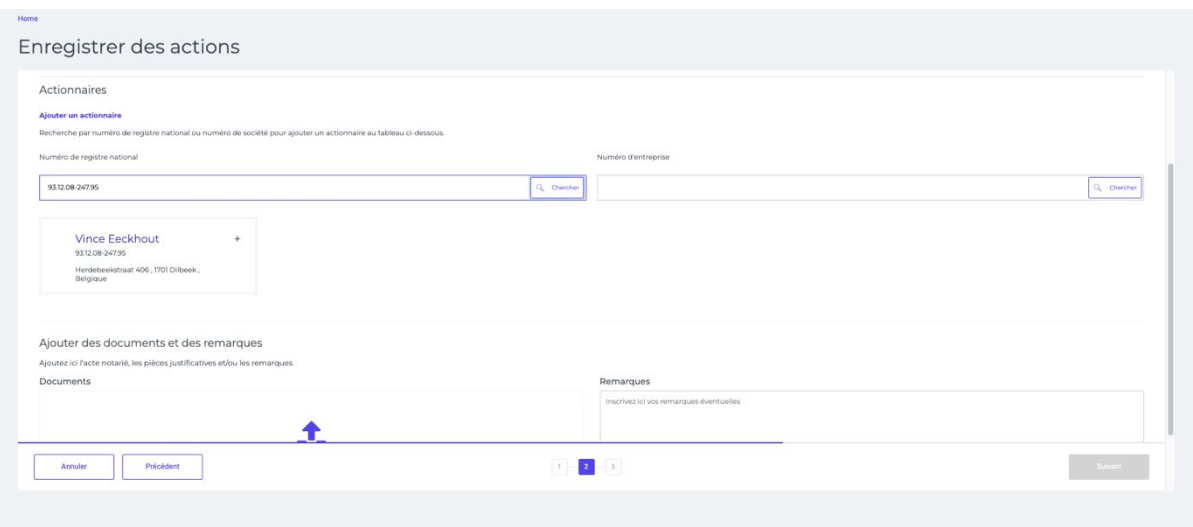

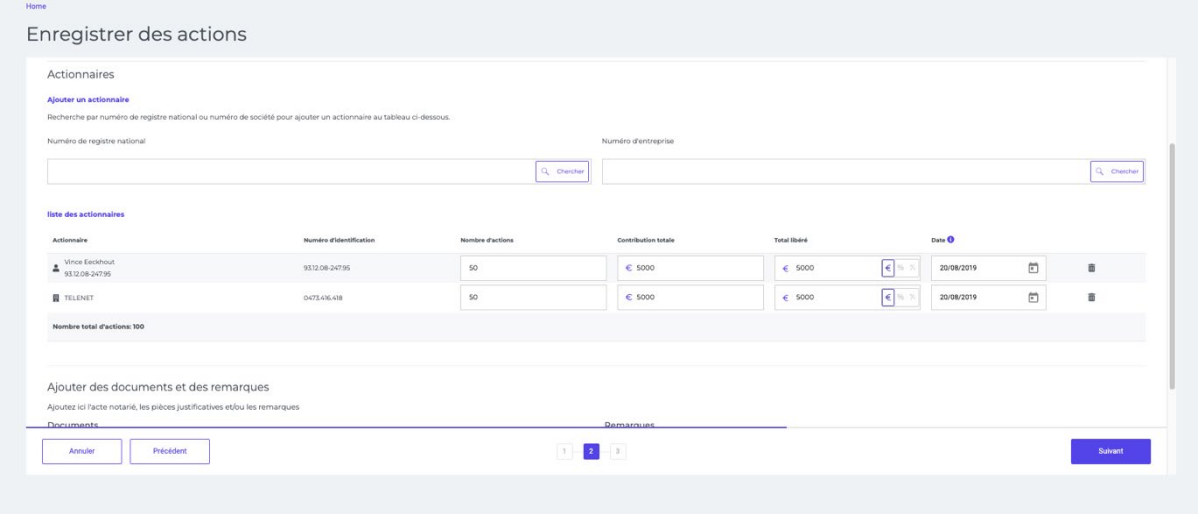

### **Étape 3 - Gérer les accès et les paramètres UBO**

Dans la dernière étape, l'utilisateur peut gérer :

- Les paramètres de confirmation annuelle UBO (mise à jour automatique, confirmation manuelle, pas de mise à jour).
- Les bureaux qui auront accès au registre
- Le bureau mandaté UBO

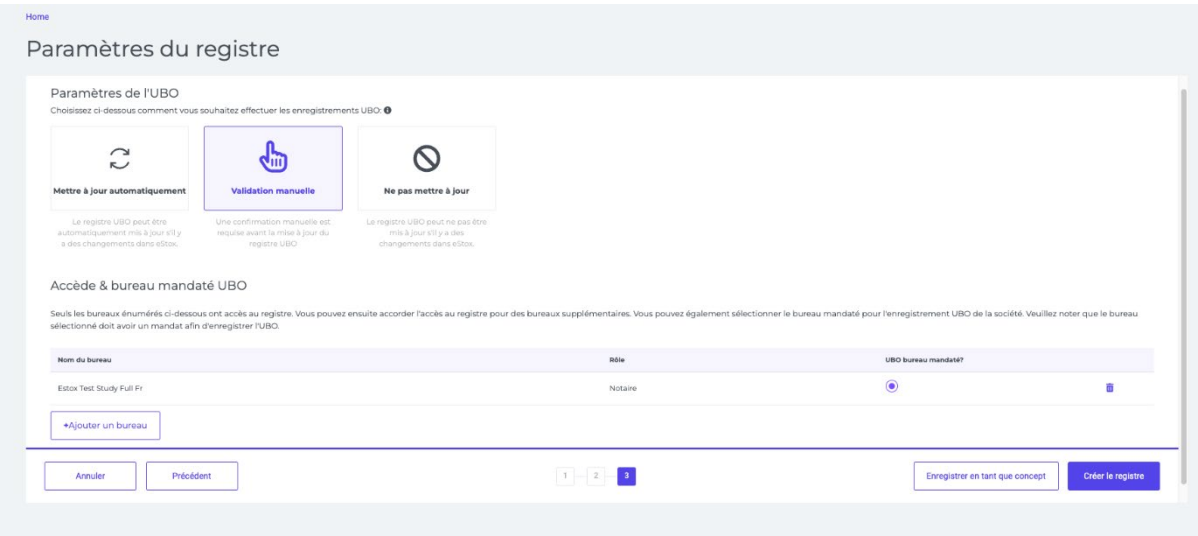

#### **2. Demander l'accès à un registre**

Un utilisateur peut demander l'accès à un registre aux bureaux ayant accès au registre ou aux administrateurs. Lorsqu'il clique sur un registre auquel le bureau de l'utilisateur n'a pas accès, la fenêtre "Demander l'accès" s'ouvre.

L'utilisateur peut ensuite demander l'accès aux bureaux ayant accès au registre. Pour ce faire, l'utilisateur peut choisir d'envoyer uniquement une notification dans eStox ou d'envoyer une notification dans eStox et de fournir une adresse e-mail. Une notification dans eStox est ensuite envoyée à tous les bureaux ayant accès au registre. Si la deuxième option est choisie, un email demandant l'accès sera également envoyé à l'adresse email spécifiée.

L'utilisateur peut également demander l'accès aux administrateurs de l'entreprise. Dans ce cas, une adresse e-mail doit être fournie. L'administrateur est alors informé de la demande dans eStox et par email.

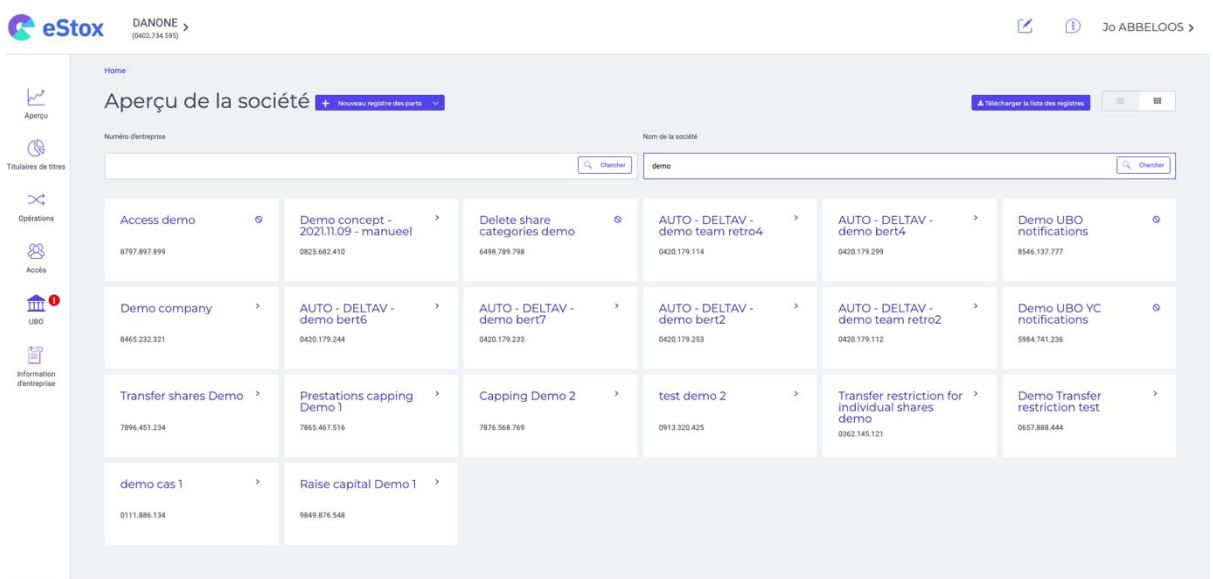

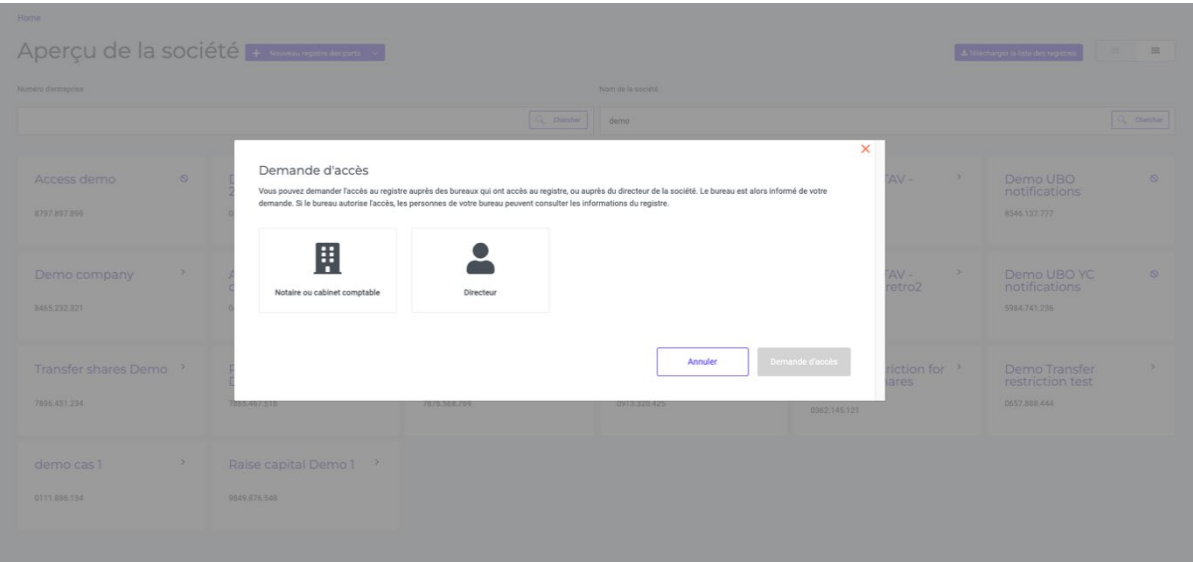

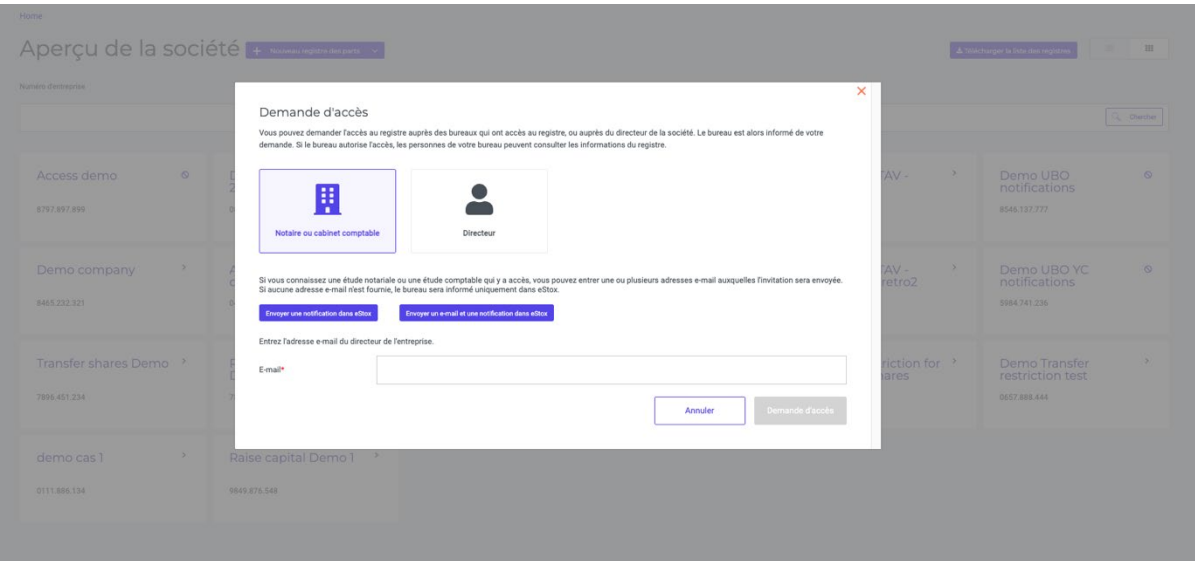

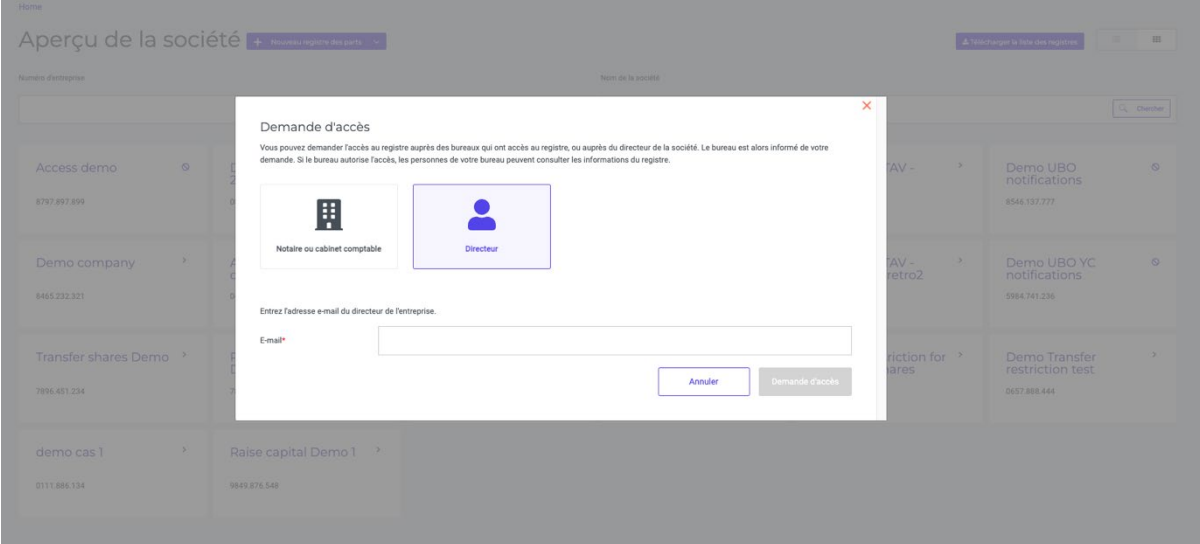

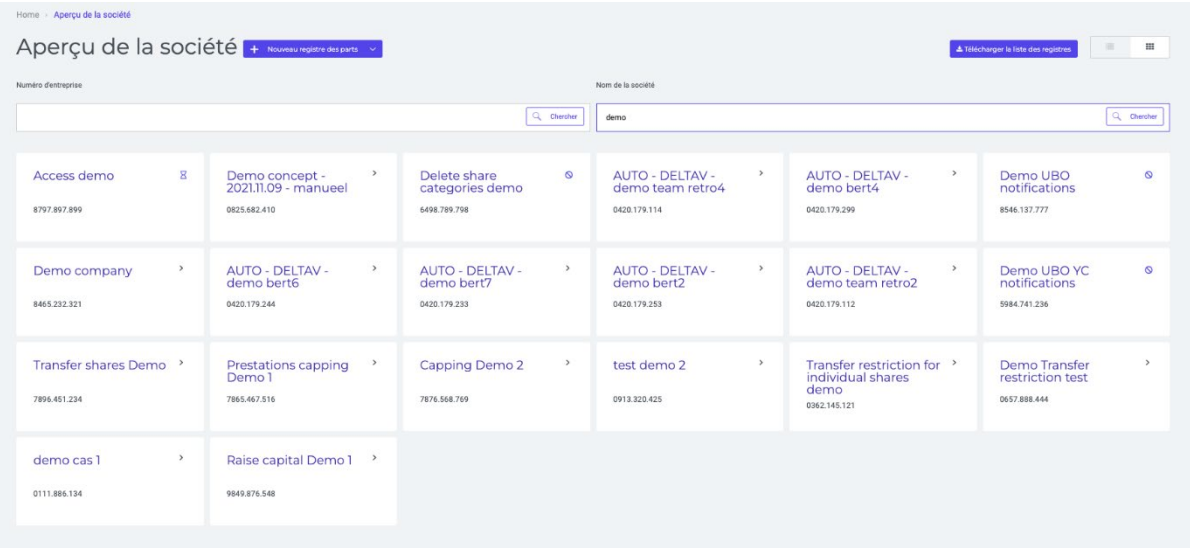

Toutes les demandes d'accès du bureau de l'utilisateur peuvent être consultées dans l'onglet "Demandes d'accès" au coin supérieur droit dans l'aperçu du bureau. Celui-ci répertorie toutes les demandes d'accès adressées au bureau de l'utilisateur.

Le tableau "Demandes d'accès depuis votre bureau" répertorie toutes les demandes d'accès envoyées par mon bureau. Le tableau affiche les informations suivantes :

- Registre pour lequel le cabinet a demandé l'accès
- Date à laquelle l'utilisateur a demandé l'accès

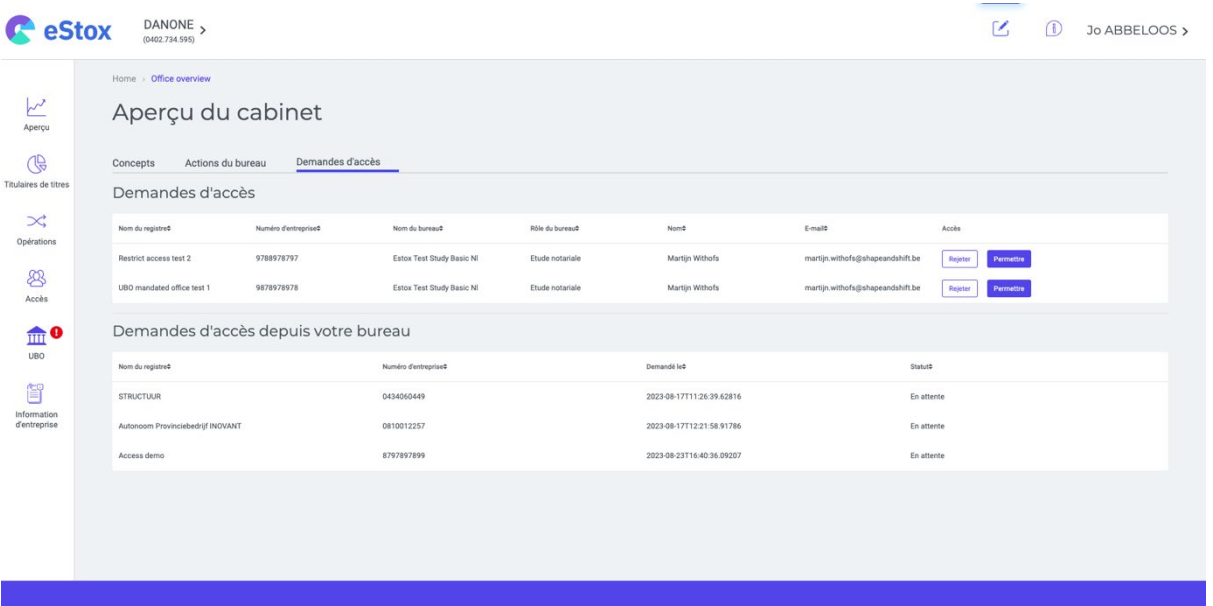

#### **3. Approuver ou refuser l'accès par un utilisateur de bureau ou par un administrateur**

Lorsqu'un utilisateur d'un autre bureau demande l'accès à un registre, tout utilisateur des études et/ou bureaux ayant accès peut accorder ou refuser l'accès au bureau demandeur.

Les demandes d'accès dirigées vers mon bureau peuvent être consultées dans le tableau "Demandes d'accès" de l'onglet "Demandes d'accès" de l'aperçu des actions du bureau. Celui-ci affiche les informations suivantes :

- Registre pour lequel l'accès a été demandé
- Le bureau, le rôle du bureau et l'utilisateur qui ont demandé l'accès au registre
- Date à laquelle l'accès a été demandé

L'utilisateur peut ensuite approuver ou refuser l'accès au registre pour le bureau demandeur en utilisant les boutons d'action "Rejeter" ou "Permettre".

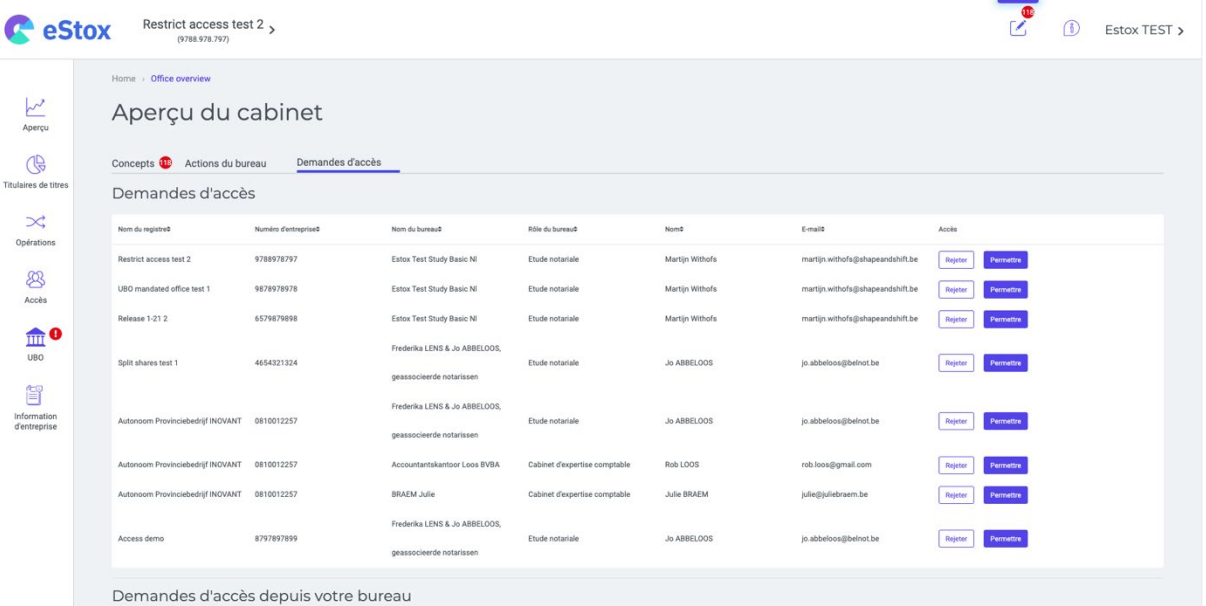

#### **4. Retirer l'accès de son propre bureau à un registre**

Un utilisateur d'étude notariale ou de bureau d'expert-comptable peut uniquement retirer l'accès de son propre bureau. Lorsque son bureau était le seul à avoir accès au registre, celui-ci est alors attribué aux administrateurs de la société.

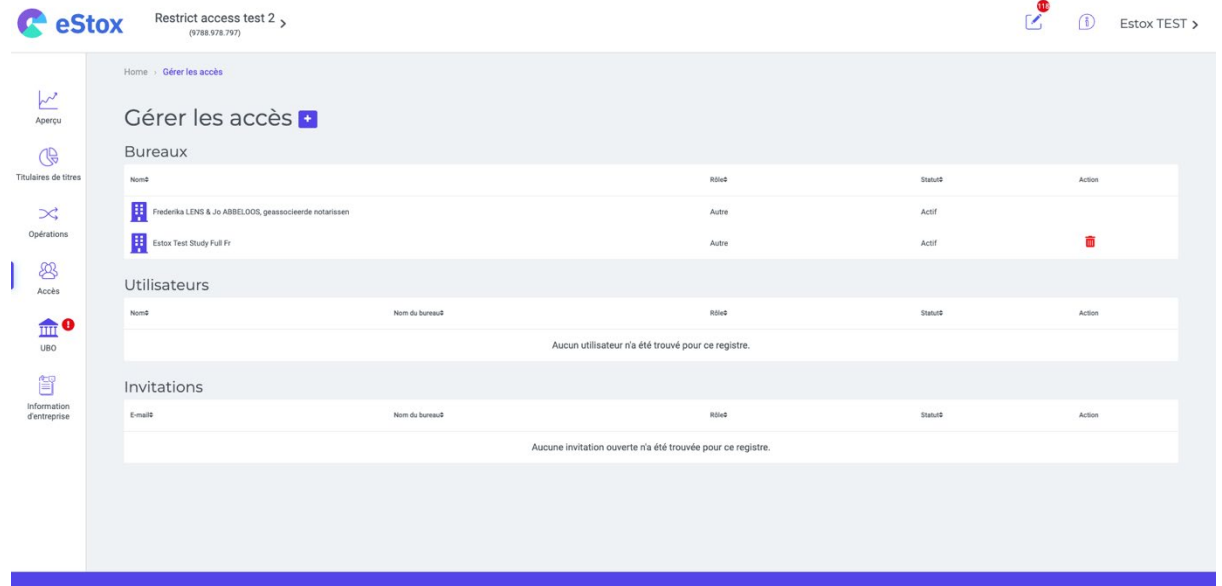

## **Corrections**

- Les rôles des bureaux des cabinets d'experts-comptable et des études notariales sont à nouveau affichés correctement sous l'onglet « Accès ». L'extrait PDF est à nouveau envoyé dans la langue correcte aux clients. Le message d'erreur stipulant que vous n'avez pas le mandat nécessaire dans l'onglet UBO ne s'affiche uniquement si c'est le cas. Vous pouvez annuler l'opération « Fusionner/scinder » sans problème et sans effet sur le registre des parts. Le champ d'e-mail ne permet plus d'espace afin de garantir qu'on introduit une adresse mail valable. Le droit de vote d'actions en indivision ne pose plus problème, aussi bien lors des opérations que sur l'extrait PDF.
- . - Un problème lié au capital total qui n'était pas correct sur l'écran de l'historique des transactions lorsqu'il y a des catégories d'actions a été résolu.

## **Contact**

En cas de questions, le Service desk se tient à votre disposition ( (+32 (0)2 221 10 00).